## **Bizonylat mező szűrések**

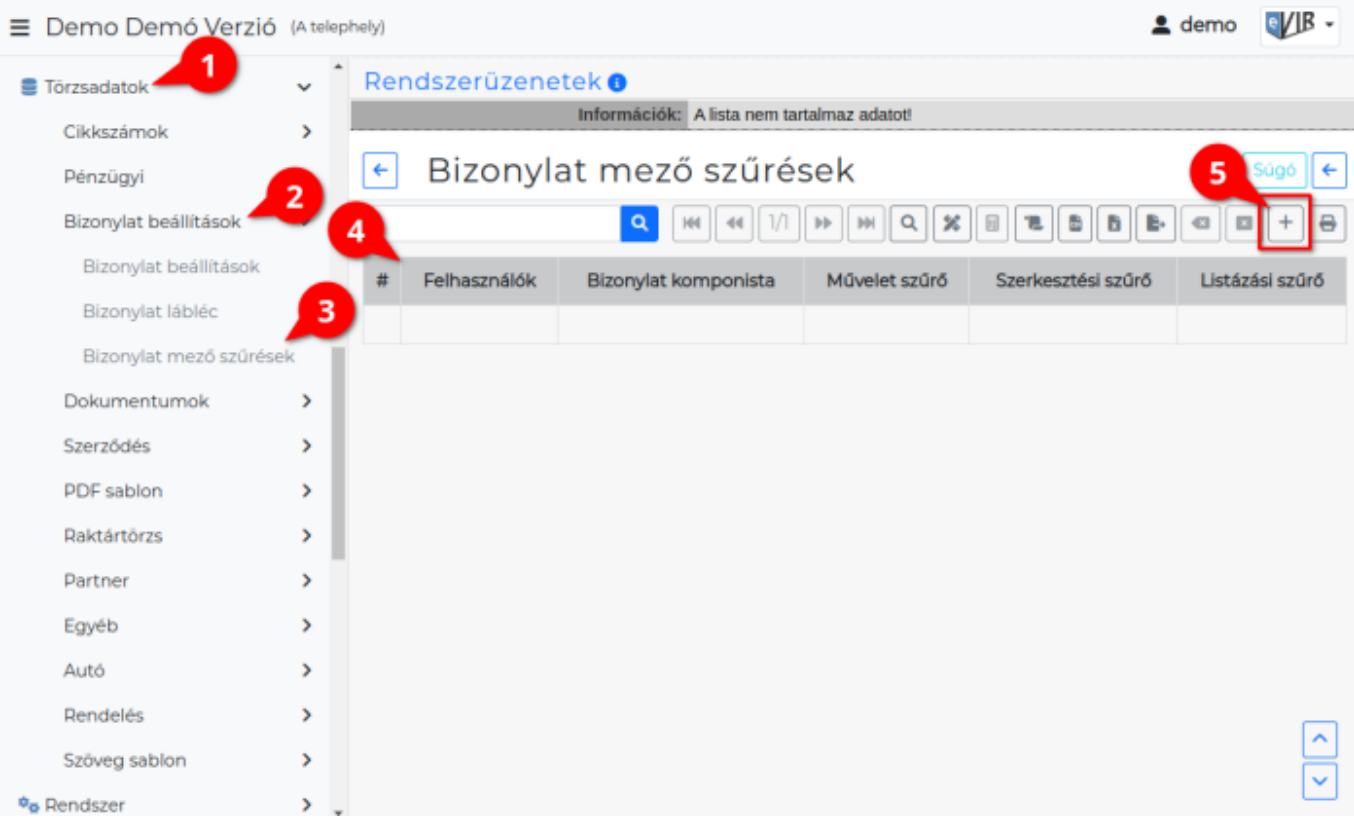

- 1. **[Törzsadatok](https://doc.evir.hu/doku.php/evir:torzsadatok:torzsadat_kezeles)**,
- 2. **[Bizonylat beállítások](https://doc.evir.hu/doku.php/evir:torzsadatok:bizonylat:torzs_bizonylat)**,
- 3. **Bizonylat mező szűrések** menüpont eredménye egy lista, ahol a már beállított szűrések találhatóak, melyek a [bizonylatkészítés](https://doc.evir.hu/doku.php/evir:bizonylatok:bizonylat_keszites)kor megjelenő [tételek hozzáadása](https://doc.evir.hu/doku.php/evir:bizonylatok:tetelek_hozzaadasa) területre lesznek hatással.
- 4. Normál esetben a lista üres, ilyenkor az alapértelmezett sorrend van használatban. A rendszernek ez a beállítása nem annyira a normál felhasználók részére készült, inkább csak a rendszer testreszabásánál szoktuk használni az egyedi mező sorrendek és gomb sorrendek kialakítására.
- 5. Új beállítást a + gomb megnyomásával lehet létrehozni.

Last update: 2023/10/06 evir:torzsadatok:bizonylat:bizonylat\_mezo\_szuresek https://doc.evir.hu/doku.php/evir:torzsadatok:bizonylat:bizonylat\_mezo\_szuresek 11:22

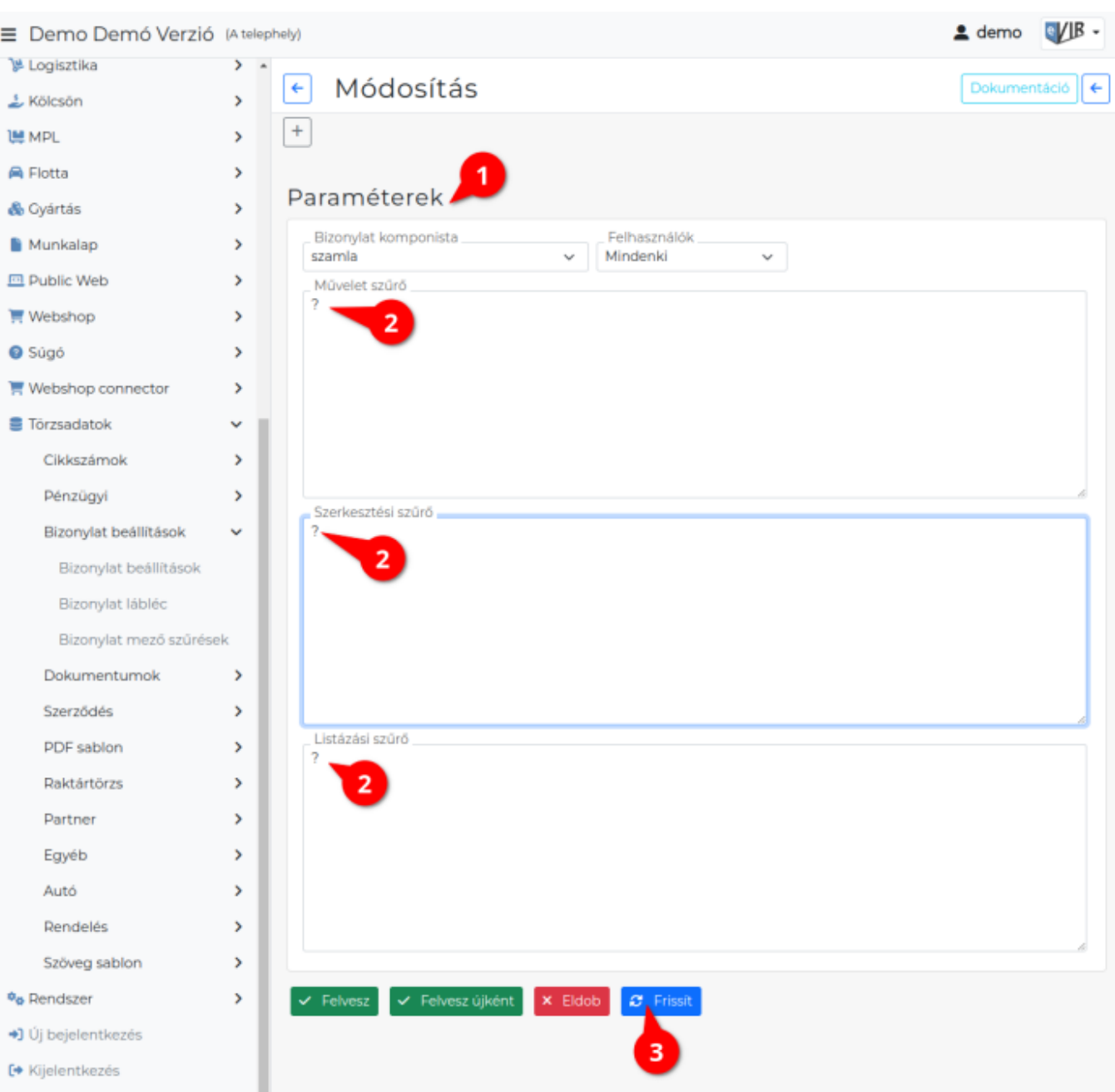

1. Ekkor egy üres űrlapot kapunk, ahol következik a **Paraméterek** megadása:

## **Bizonylat komponista**

Annak a [bizonylattípusnak](https://doc.evir.hu/doku.php/evir:bizonylatok:bizonylat_keszites) a kiválasztása, amelyiknek a felépítését módosítani szeretnénk.

**[Felhasználók](https://doc.evir.hu/doku.php/evir:rendszer:felhasznalok:felhasznalok)**

Ha a Mindenki van kiválasztva, akkor globális beállítás lesz, azaz a rendszer összes felhasználójára érvényesül.

Ha egy konkrét felhasználó van kiválasztva, akkor csak arra a felhasználóra lesz érvényes.

**Művelet szűrő**

Ezek a ([tételek hozzáadásakor\)](https://doc.evir.hu/doku.php/evir:bizonylatok:tetelek_hozzaadasa) Keresendő mező mellett megjelenő **| Gombok |** Például: Termék cikktörzsből, Termék raktárból, stb.

**Szerkesztési szűrő**

A [\(tételek hozzáadásakor](https://doc.evir.hu/doku.php/evir:bizonylatok:tetelek_hozzaadasa)) keresés eredményéül kapott adatok megjelenítésére van

hatással, azaz pl. a termékek, szolgáltatások, másik bizonylat tételei, stb.

**Listázási szűrő**

A tétellista, amit a ([tételek hozzáadásakor](https://doc.evir.hu/doku.php/evir:bizonylatok:tetelek_hozzaadasa)) keresés után kiválasztottunk és a **| Tovább |** gombra kattintva hozzáadtuk a bizonylathoz.

- 2. A szűrőkben használható adatokat (gomb és mezőneveket) olyan módon tudhatjuk meg, hogy: **a beviteli mezőbe egy kérdőjelet (?) kell írni.**
- 3. Majd alul a funkció gombok között a **| Frissít |** gombra kattintani.

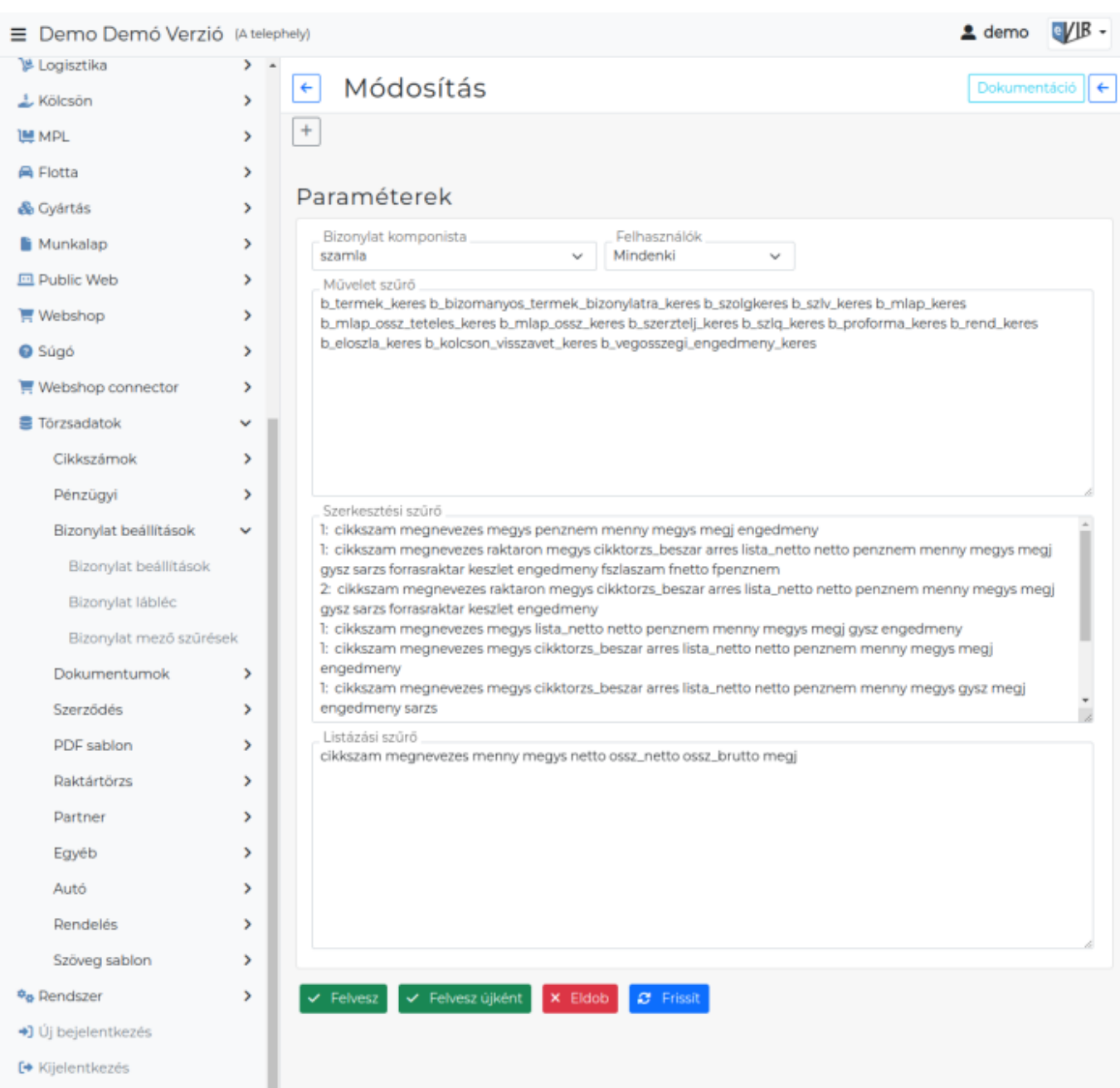

Ekkor például számla esetén a következő jelenik meg:

Ha például csak a keresés mezőinek sorrendjét szeretnénk módosítani, akkor a Művelet szűrő és Listázási szűrő mezőket üresen kell hagyni.

A szerkesztési szűrőben csak egy sornyi adatot kell szerepeltetni.

Ha segítségként megjelent pl. a:

cikkszam megnevezes raktaron megys cikktorzs\_beszar arres lista\_netto netto penznem menny megys megj gysz forrasraktar keszlet engedmeny sor, és azt szeretnénk, hogy a sorrendben elől legyen a megnevezés, utána a cikkszám, majd a többi mező már bármilyen sorrendben jöhet, akkor csak ennyit kell beírni:

megnevezes cikkszam \*

Természetesen fel lehet sorolni az összes lehetséges mezőt is, de **a \* jelentése a maradék mezők bármilyen sorrenben**.

**| Felvesz |** [gombra kattintva elmenti](https://doc.evir.hu/doku.php/evir:alapok:funkcio_gombok) a módosításokat. **| Felvesz újként |** gombra kattintva új szűrést hoz létre!

From: <https://doc.evir.hu/> - **eVIR tudásbázis**

Permanent link: **[https://doc.evir.hu/doku.php/evir:torzsadatok:bizonylat:bizonylat\\_mezo\\_szuresek](https://doc.evir.hu/doku.php/evir:torzsadatok:bizonylat:bizonylat_mezo_szuresek)**

![](_page_3_Picture_7.jpeg)

Last update: **2023/10/06 11:22**